## **GMAIL** 使用 POP/IMAP 軟體收發郵件設定

## **A.**啟用 **Gmail** 中的 **POP/IMAP** 外收外寄軟體功能

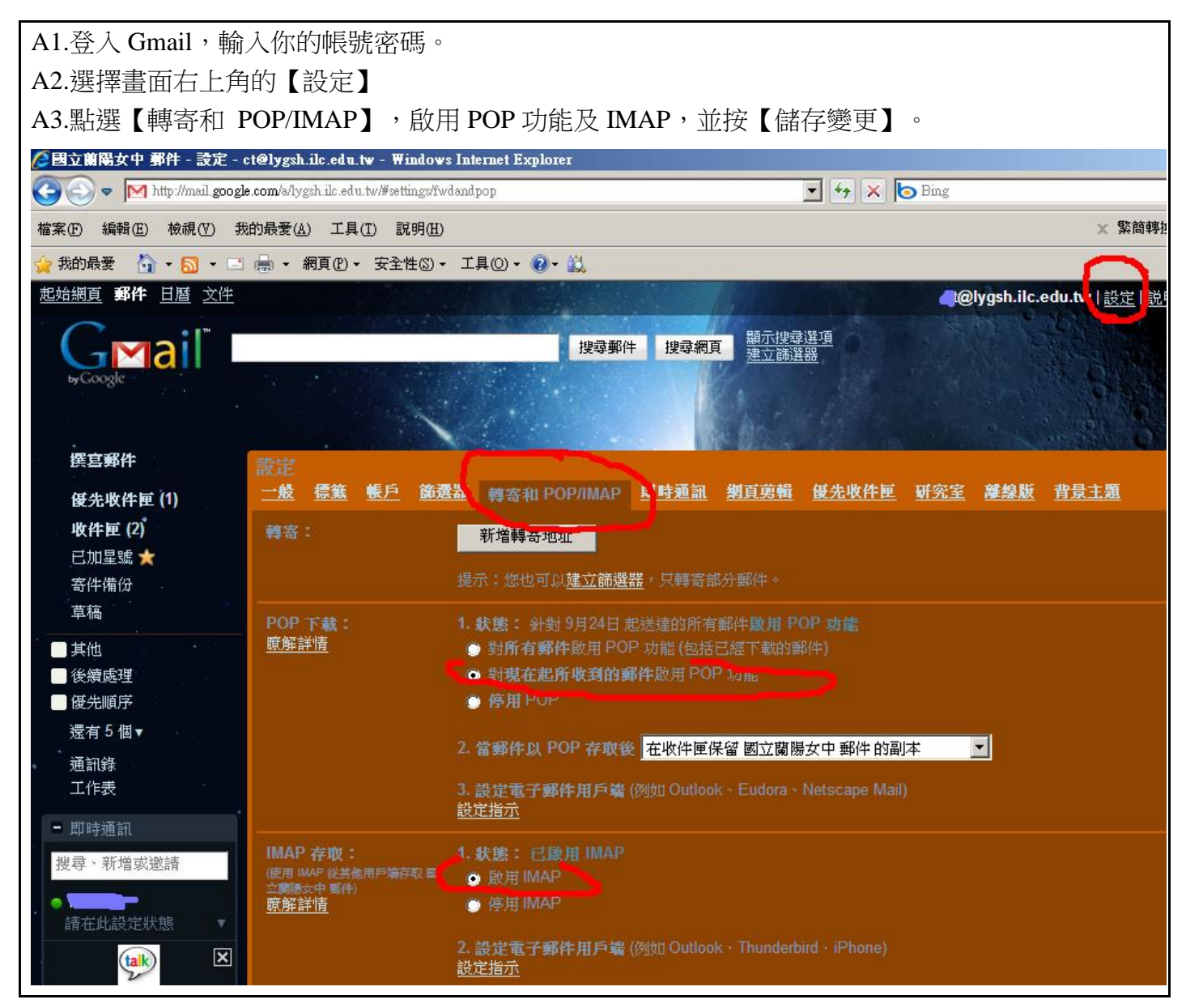

B.開啟 Outlook 於帳號設定中, 依下列方式完成設定。

B1.pop3 右邊空格設定為 pop.gmail.com B2.SMTP 右邊空格設定為 smtp.gmail.com B3.帳號要輸入完整的郵件帳號:例如 xxx@lygsh.ilc.edu.tw B4.選擇【其它設定】,在【外寄伺服器】標籤下勾選【我的外寄伺服器(SMTP)需要驗證】 B5.在【進階】標籤下,勾選內送伺服器及外寄伺服器的加密連線(SSL);POP3=995,SMTP=465。 若用 TLS 則要 587

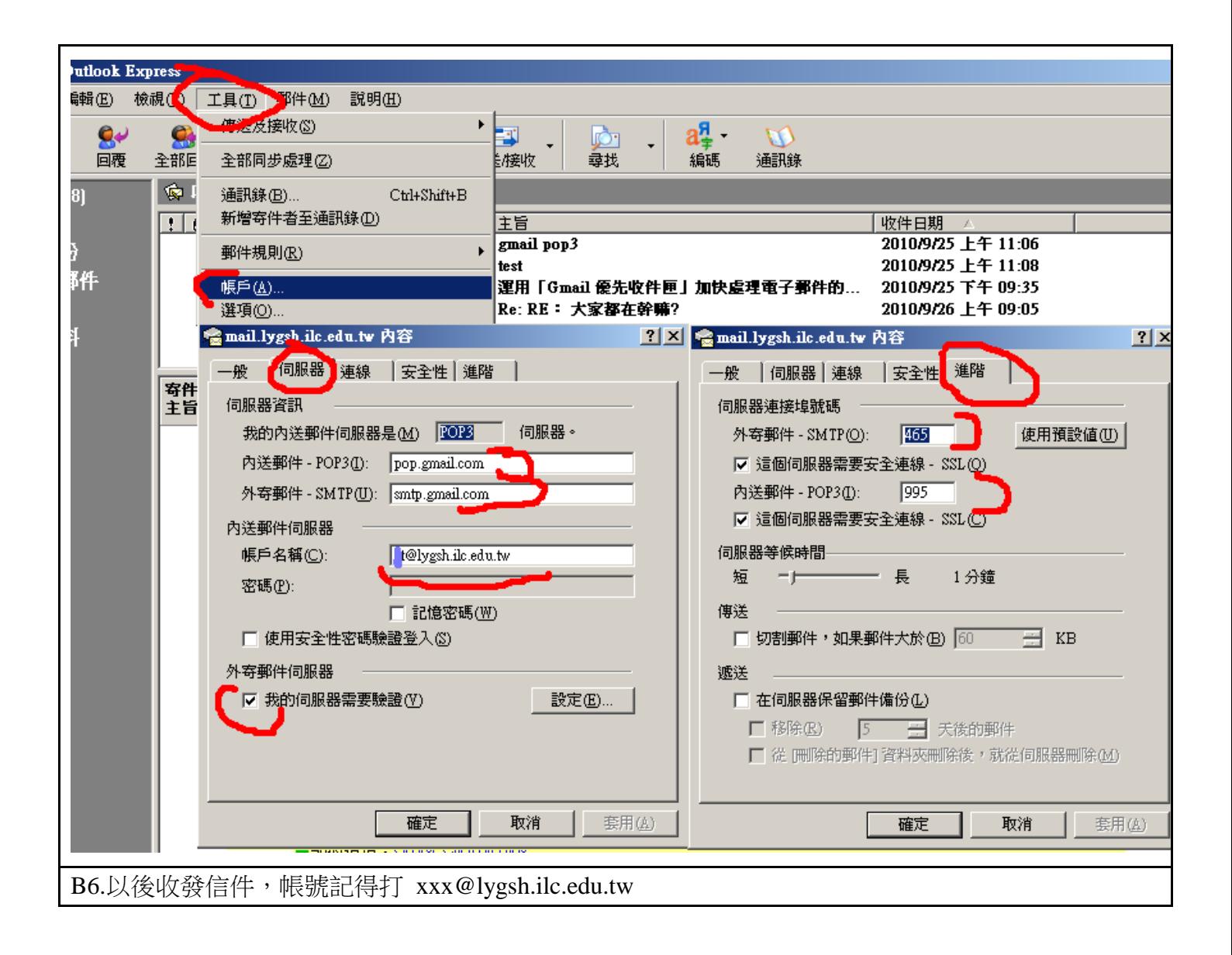

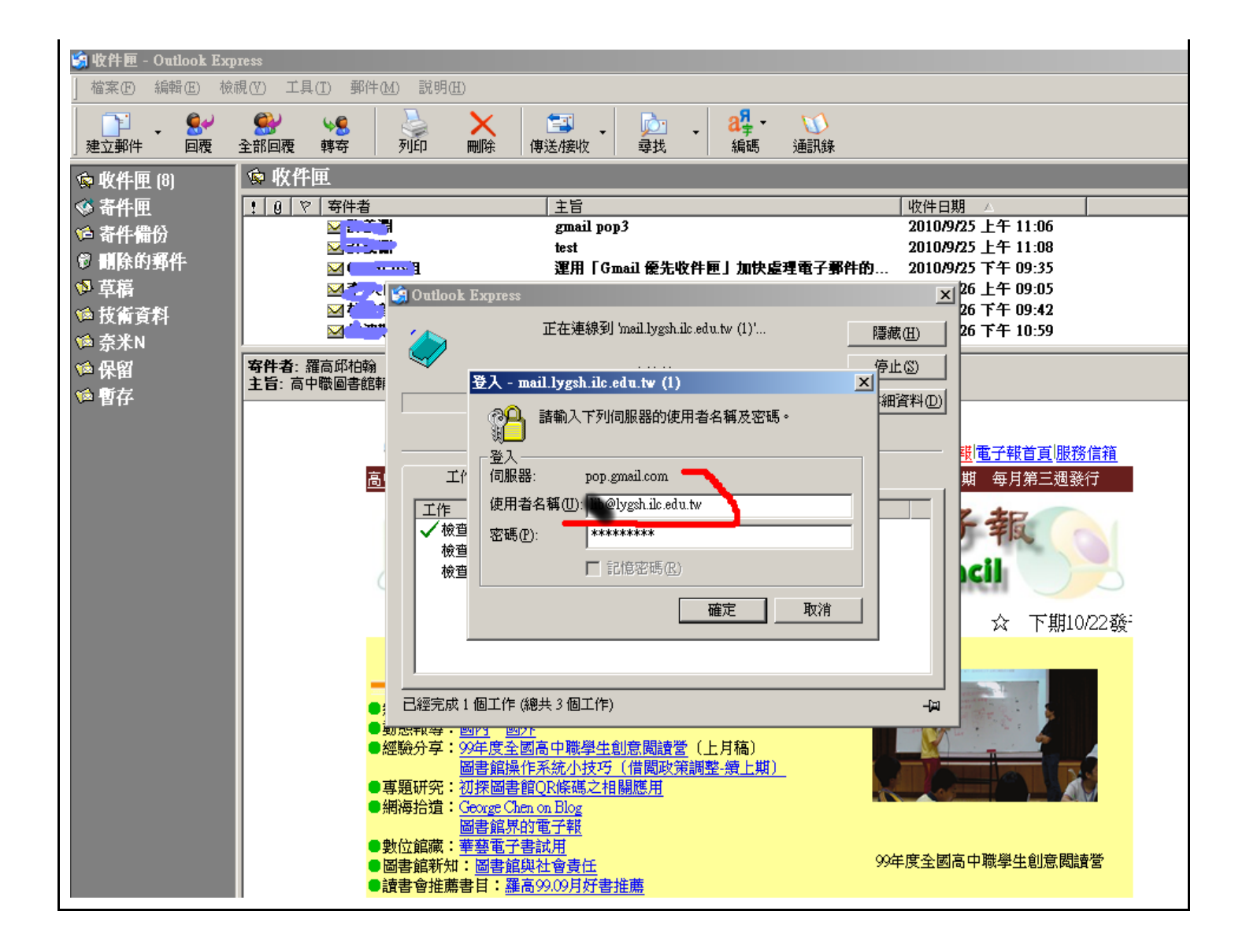